### ADVANCE

by Signify

# Programming Xitanium LED Drivers with SimpleSet using Advance MultiOne Software

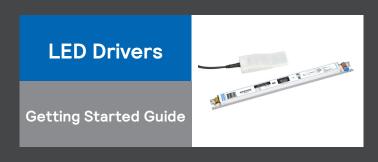

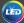

# Contents

| 1. Introduction                                        |   |
|--------------------------------------------------------|---|
| 2.The programming system                               | 1 |
| 3. MultiOne software                                   | 4 |
| 3.1 Minimum system requirements                        | 4 |
| 3.2 Installation                                       | 4 |
| 4. Working with the Advance LCN9600 programming device |   |
| 4.1 Connecting the programming device                  |   |
| 4.2 Scanning a Xitanium LED Driver with SimpleSet      |   |
| 4.3 Selecting drivers for communication                | , |
| 4.4 Configuring driver features                        | , |
| 4.5 Reading and writing driver features                | 8 |
| 5. Precautions                                         | 9 |
| 6. Disclaimer                                          | 9 |

# 1 Introduction

This Getting Started guide covers the following topics to help you start using our wireless programming system:

- · The system
- The MultiOne software
- The Advance LCN9600 programming device

For detailed information on MultiOne software, refer to the MultiOne user manual provided.

# 2 The programming system

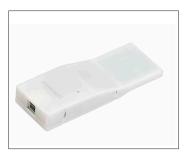

Figure 1

In order to program Advance Xitanium LED Drivers with SimpleSet, you require the following components:

- The LCN9600 programming device, the interface between the PC and the Xitanium LED drivers
- USB-A to USB-B cable to connect the PC to the programming device
- MultiOne software, to be installed on the PC or laptop see section 3 for details

# 3 MultiOne software

### 3.1 Minimum system requirements

Before installing the software, make sure that the PC or laptop complies with the minimum system requirements listed below:

- · Windows PC or laptop
- Microsoft Windows XP + SP3 or Windows 7
- One USB 2.0 port
- · At least 30 MB of free disk space
- Microsoft .NET Framework 3.5 SP1

#### 3.2 Installation

The MultiOne installation file (included in this flash drive) is the installer for the full version of MultiOne Engineering software.

To install the software, launch the installation file for the desired version and follow the instructions on your screen.

The installation wizard will guide you through the process of installing the software and will ask you where the software needs to be installed and if you want a shortcut on your desktop. It will also create a new program group in your Start Menu. At the end, it will give you the choice to immediately start the program.

# 4 Working with the Advance LCN9600 programming device

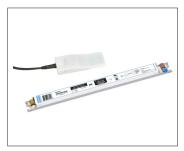

Figure 2

### 4.1 Connecting the programming device

Before launching the MultiOne program, make sure the Advance LCN9600 programming device is connected to the computer via USB cable.

### 4.2 Scanning a Xitanium LED Driver with SimpleSet

In the Application Mode Selector screen (Figure 3), select All as an application mode. The program will start as below.

In the initial Connection settings window (Figure 4), choose SimpleSet and follow to the main Application screen (Figure 5).

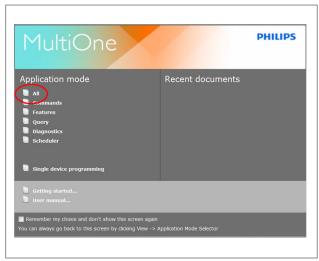

Connection settings

□ DALI □ ZigBee ® SimpleSet

Refresh

OK

Cancel

Figure 3

Figure 4

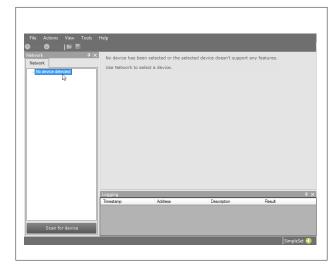

Figure 5

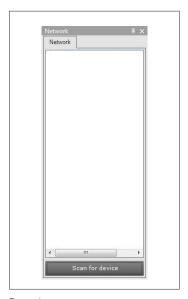

Figure 6

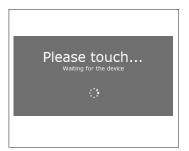

Figure 7

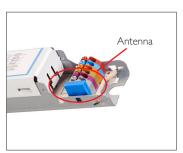

Figure 8

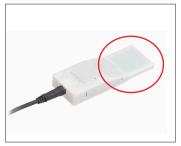

Figure 9

The Network panel (Figure 6) is used to manage the scanned Xitanium LED drivers. The driver near the interface is not automatically known by MultiOne. To get the driver press Scan for the device and a pop-up will appear indicating the device must touch the programmer (Figure 7).

Touch and hold the driver's antenna (Figure 8) to the programming device for 3-4 seconds. Hold the programming device's flat end (Figure 9) parallel to the blue driver antenna as pictured (Figure 10).

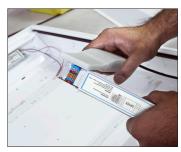

Figure 10

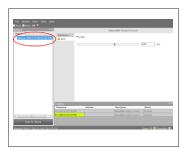

Figure 11

The scan is complete after the status windows close and the screen returns to the main Application screen. The scanned Xitanium driver will now be shown in the Network panel.

### 4.3 Selecting drivers for communication

After having scanned the Xitanium LED driver with SimpleSet, the **Network** panel shows the driver. By clicking on a driver (Figure 11), you will make that particular driver the active one, meaning that all actions will be performed on this driver only and will be ignored by all other drivers. In order to communicate with a Xitanium LED driver, the driver has to touch the programming device. Before starting the communication, the MultiOne program will show a pop-up when the driver is not near the interface. This pop-up waits until the driver and the programming device touch, or disappears after 20 seconds. After touching, the action will be executed. Touch and hold the driver close to the programming device until all communication has finished. If the driver is to be powered during programming (not necessary), the driver must be grounded.

If the Advance LCN 9600 programming device is disconnected while MultiOne is open, the programming device must be reconnected and scanned before resuming communication, even with the same driver model. First exit out of the MultiOne program. Next, reconnect the programming device with the USB cable as before. Finally, restart the program with the same initial steps mentioned in sections 5.1 and 5.2.

### 4.4 Configuring driver features

In the **Network** panel, select the driver name. This opens the adjustment options and information for the driver. Select the AOC feature. Use the slider or input box to set the required drive current.

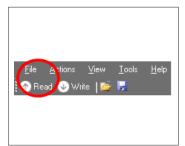

Figure 12

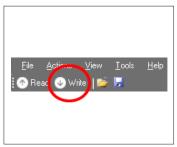

Figure 13

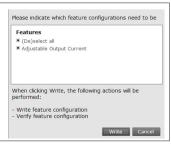

Figure 14

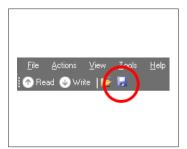

Figure 15

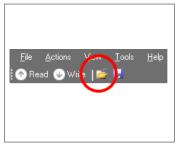

Figure 16

### 4.5 Reading and writing driver features

To display the current feature configuration stored in a driver, select the driver in the **Network** tab. The features of the selected driver are shown. Click the **Read** button (Figure 12) in the toolbar. A dialog window pops up in which you can make a selection of driver features to be read. Make a selection and click **Read**. A pop-up will appear indicating the driver must touch the programming device. Touch and hold the driver close to the programming device until the scan has completed. After touching the device to the driver, the current feature configuration is shown. The feature configuration can now be adjusted manually.

To write the feature configuration to a driver, click the **Write** button in the toolbar (Figure 13). A dialog window pops up in which you can make a selection of driver features to be written (Figure 14). Make a selection and click **Write.** After touching the programming device to the driver, the status bar will indicate that the data was successfully written.

To save the current feature configuration to a file, click the **Save** icon on the toolbar (Figure 15) or select **File Save as**. Enter a file name and a location and click **Save**.

To load a stored feature configuration from a file, click the **Open** icon on the toolbar (Figure 16) or select **File Open**.

Locate the configuration file and click Open.

When communicating with multiple Xitanium LED Drivers of the same model, re-scanning each driver is not necessary to read and write to different drivers. However, the same settings for one driver model will not be properly programmed into another driver model.

For detailed information on feature configuration and saving and loading configuration files, refer to the MultiOne user manual.

# 5 Precautions

- If a driver is to be powered during programming, make sure that it is connected to the mains ground. Without the ground connection, reliable communication may not be achieved.
- If the Advance LCN9600 programming device becomes disconnected during use, the MultiOne program must be restarted. After closing the program, reconnect the programming device via its USB cable. Restart the MultiOne program, and, as before, scan the driver and resume communication.

# 6 Disclaimer

The information in this guide is accurate at the time of writing. This guide is provided as is without express of implied warranty of any kind. Neither Advance nor its agents assume any liability for inaccuracies in this guide or losses incurred by use or misuse of the information in this guide.

Advance will not be liable for any indirect, special, incidental or consequential damages (including damages for loss of business, loss of profits or the like), whether based on breach of contract, tort (including negligence), product liability or otherwise, even if Advance or its representatives have been advised of the possibility of such damages.

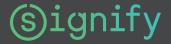

© 2019 Signify Holding. All rights reserved. The information provided herein is subject to change, without notice. Signify does not give any representation or warranty as to the accuracy or completeness of the information included herein and shall not be liable for any action in reliance thereon. The information presented in this document is not intended as any commercial offer and does not form part of any quotation or contract, unless otherwise agreed by Signify. All trademarks are owned by Signify Holding or their respective owners.

Signify North America Corporation 200 Franklin Square Drive, Somerset, NJ 08873 Signify Canada Ltd. 281 Hillmount Road, Markham, ON, Canada L6C 2S3